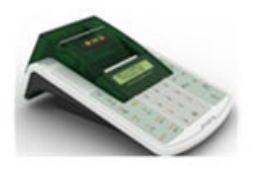

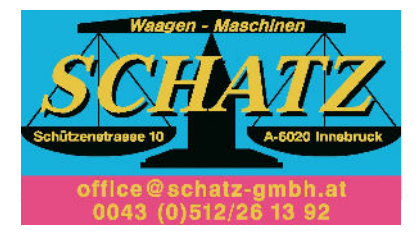

# **BHS-MINI KURZANLEITUNG**

### Inhaltsverzeichnis

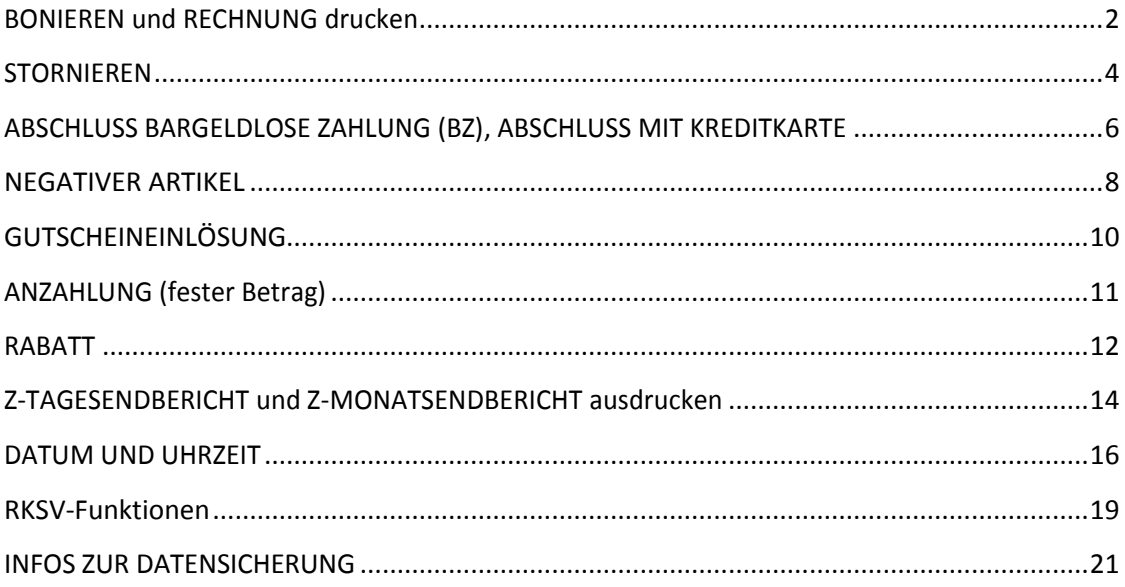

#### Abbildung 1: Deutschsprachiges Tastaturlayout der MINI-Registrierkasse (Funktionstasten der Internationalen Tastatur sind ident)

Stand 14.01.2017.

Anmerkung: Alle Angaben gehen vom Modus "Verkaufen Registrieren" aus.

### **TRAININGSMODUS**

Anmerkung: Es gibt gesamt 5 Modis (R = Registrieren, T = Trainieren, P = Programmieren, X = Zwischenbericht ohne Nullstellung des Tages- bzw. Monatssummenzählers, Z = Tagesoder Monatsendbericht mit Nullstellung des Tages- oder Monatssummenzählers)

MENÜ-TASTE zweimal drücken

Mit PFEIL-NACH-LINKS den T-MODUS auswählen und mit der BAR-TOTAL-TASTE bestätigen.

### <span id="page-1-0"></span>**BONIEREN und RECHNUNG drucken**

- 1. Artikelnummer auswählen
- 2. ARTIKEL-Taste drücken = Artikelnummer
- 3. Nächsten Artikel bonieren etc.
- 4. Zur Kontrolle die ZWISCHENSUMME-Taste
- 5. Kassieren, gegebenenfalls weiter bonieren oder stornieren
- 6. BAR-TOTAL-Taste drücken für den Rechnungsdruck

### **BONIEREN mit FREIER PREISEINGABE**

- 1. Zahl mit Komma eingeben (oder Doppelnull)
- 2. Preistaste drücken
- 3. Artikelnummer auswählen
- 4. ARTIKEL-Taste drücken = Artikelnummer
- 5. Nächsten Artikel bonieren etc.
- 6. Zur Kontrolle die ZWISCHENSUMME-Taste
- 7. Kassieren, gegebenenfalls weiter bonieren oder stornieren
- 8. BAR-TOTAL-Taste drücken für den Rechnungsdruck

#### **MULTIPLIKATION**

- 1. Multiplikator eingeben: z.B. 4
- 2. KARTE/\*-TASTE drücken
- 3. Zahl für den Preis eingeben
- 4. PREIS-TASTE drücken
- 5. Zahl für die Artikelnummer auswählen
- 6. ARTIKEL-TASTE drücken

### <span id="page-3-0"></span>**STORNIEREN**

- 1. Möglichkeit: mit LÖSCHEN-Taste wenn eine Zahl oder ein Preis falsch gedrückt wurde
- 2. Möglichkeit: mit STORNO-Taste wenn ein Artikel falsch boniert = angedruckt wurde
- 3. Möglichkeit: wenn bereits mehrere Artikel boniert wurden, kann mit den Pfeiltasten nach oben bzw. nach unten eine Zeile ausgewählt werden. Im Display links unten wird die Zeile angezeigt z.B. (02) für die zweite Zeile. Mit STORNO-Taste wird diese Zeile gelöscht.
- 4. Möglichkeit: Nach dem Drücken der ZWISCHENSUMME-Taste (Zwischensumme) kann mit der STORNO-Taste der gesamte Bonierungsvorgang abgeschlossen werden.
- 5. Möglichkeit: Wenn bereits eine Rechnung ausgedruckt wurde, kann mit der Auswahl des Menüs RÜCKNAHME ein (oder mehrere) Artikel wieder retourniert werden. Zur RÜCKNAHME gelangt man durch einmaliges drücken der MENÜ-Taste und mit

PFEIL-NACH-RECHTS und mit BAR-TOTAL-TASTE bestätigen.

ACHTUNG: Nach der Rücknahme wieder auf VERKAUF zurückstellen.

- 1. MENÜ-Taste einmal drücken
- 2. PFEIL-NACH-LINKS drücken und Modus "VERKAUF" mit BAR-TL-Taste bestätigen.

### <span id="page-5-0"></span>**ABSCHLUSS BARGELDLOSE ZAHLUNG (BZ)**

- 1. Nach dem Buchen der Artikel die ZWISCHENSUMME-TASTE für die Zwischensumme drücken.
- 2. SHIFT-TASTE gedrückt halten und auf die WG/BZ-TASTE drücken

### **ABSCHLUSS MIT KARTE (Kreditkarte, Bankomatkarte, …)**

- 1. Nach dem Buchen der Artikel die ZWISCHENSUMME-TASTE für die Zwischensumme drücken.
- 2. SHIFT-TASTE gedrückt halten und auf die KARTE-TASTE drücken.
- 3. Die Kreditkartennummer falls gewünscht eingeben und auf die BAR-TOTAL-TASTE drücken.
- 4. Zum Abschließen nochmals auf die BAR-TOTAL-TASTE drücken.

#### **WECHSELGELD**

- 1. Nach dem Buchen der Artikel die ZWISCHENSUMME TASTE für die Zwischensumme drücken.
- 2. Gegebenen Betrag eingeben. Mit der BAR-TOTAL-TASTE die Zahlung abschließen.
- 4. Auf dem Beleg steht das Wechselgeld.

#### **GETRENNTE ZAHLUNGSWEGE / ANZAHLUNG**

- 1. Nach dem Buchen der Artikel die ZWISCHENSUMME-TASTE für die Zwischensumme drücken.
- 2. Betrag, welcher angezahlt wurde oder z.B. mit Bankomatkarte bezahlt wird eingeben und die SHIFT-TASTE gedrückt halten + WG-TASTE drücken.
- 3. Der Restbetrag erscheint im Display.
- 4. Die Barzahlung mit der BAR-TOTAL-TASTE abschließen.

### <span id="page-7-0"></span>**NEGATIVER ARTIKEL**

Anmerkung: Ein sogenannter "Minus-Artikel" kann im Softwareprogramm Euro2A Version 6.05 sowie direkt in der Kasse hinterlegt werden. Dazu müssen bei diesem Artikel die beiden Häkchen "Mehrweg-Packung/Pfand" sowie "Rückgabe/Einlösung" gesetzt werden.

Der Aufruf des negativen Artikels erfolgt wie gewohnt über die Eingabe der PLU-Nummer und anschließend der ARTIKEL-Taste.

Direkt an der Kasse kann der Negativartikel folgendermaßen einprogrammiert werden:

- 1. Zweimal die Menütaste drücken.
- 2. Dreimal die PFEIL-TASTE-NACH-RECHTS drücken bis im Display P-MODUS steht.
- 3. Mit der BAR-TOTAL-TASTE bestätigen.
- 4. P-Modus ART mit der BAR-TL-Taste bestätigen.
- 5. Der "NEGATIVE ARTIKEL" kann jetzt an der gewünschten Position (z.B. 0002. ART-Preis) eingegeben werden.
- 6. Preis des "NEGATIVEN ARTIKEL" mit Komma eingeben.
- 7. Eingabe mit BAR-TOTAL-TASTE abspeichern.
- 8. ART-Name eingeben und mit BAR-TOTAL-TASTE speichern.
- 9. Einmal die PFEIL-TASTE-NACH-RECHTS drücken bis im Display ART-Param. steht.
- 10. Mit BAR-TOTAL-TASTE bestätigen.

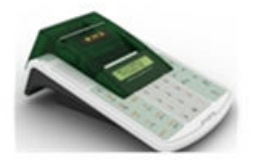

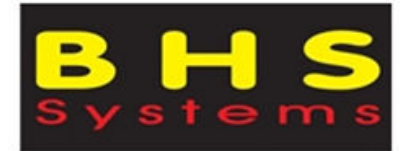

# **BHS-MINI KURZANLEITUNG**

- 11. Sechsmal mit der PFEIL-TASTE-NACH-RECHTS drücken bis im Display ART-retour steht.
- 12. PFEILTASTE-NACH-UNTEN drücken damit "ja" dort steht.
- 13. Eingabe mit BAR-TOTAL-TASTE speichern.
- 14. Einmal mit der PFEIL-TASTE-NACH-RECHTS drücken bis im Display ART-negativ steht.
- 15. PFEILTASTE-NACH-UNTEN drücken damit "ja" dort steht.
- 16. Eingabe mit BAR-TOTAL-TASTE speichern.
- 17. Mit der MENU-TASTE so oft drauf drücken bis man wieder im HAUPTMENÜ gelandet ist.

### <span id="page-9-0"></span>**GUTSCHEINEINLÖSUNG**

Anmerkung: Für die Abwicklung von Wertgutscheinen einen Artikel als "Wertgutschein Verkauf" sowie einen Artikel als "Wertgutschein Einlösung" im P-Modus oder im Softwareprogramm Euro 2A Version 6.05 mit 0% anlegen. Beim Artikel "Wertgutschein Einlösung" müssen darüber hinaus die Häkchen bei "Mehrweg-Packung/Pfand" sowie "Rückgabe/Einlösung" gesetzt werden.

Zur Programmierung auf der Kassa direkt müssen im P-Modus die Punkte ART-retour und ART-negativauf "ja" gesetzt werden. (Anleitung siehe oben: Punkt "NEGATIVER ARTIKEL"

1. Nach dem Buchen der Artikel die ZWISCHENSUMME-TASTE für die Zwischensumme drücken.

- 2. Wert des Gutscheins mit Komma eingeben (z.B. 100.)
- 3. Artikelnummer des Artikels ("Wertgutschein Einlösung") eingeben (z.B. 10).
- 4. ARTIKEL-TASTE drücken.
- 5. Zahlung abschließen mit BAR-TOTAL oder mit SHIFT+KARTE (für Kreditkartenzahlung) oder mit SHIFT+WG (für Bankomatkartenzahlung).

## <span id="page-10-0"></span>**ANZAHLUNG (fester Betrag)**

Anmerkung: Für die Abwicklung einer Anzahlung einen Artikel namens "Anzahlung" im P-Modus oder im Softwareprogramm Euro 2A Version 6.05 anlegen (Steuersatz der Anzahlung beachten). Beim Artikel "Anzahlung" müssen die Häkchen bei "Mehrweg-Packung/Pfand" sowie "Rückgabe/Einlösung" gesetzt werden.

Zur Programmierung auf der Kassa direkt müssen im P-Modus die Punkte ART-retour und ART-negativ auf "ja" gesetzt werden. (Anleitung siehe oben: Punkt "NEGATIVER ARTIKEL"

- 1. Nach dem Bonieren der Artikel die ZWISCHENSUMME-TASTE drücken.
- 2. Die Artikelnummer drücken, welche als Anzahlungsartikel abgespeichert wurde. (z.B. 3)
- 3. ARTIKEL-Taste drücken
- 4. BAR-TOTAL-Taste drücken für Abschluss.

#### **ANZAHLUNG (flexibler/anderer Betrag)**

- 1. Nach dem Bonieren der Artikel die ZWISCHENSUMMEN-TASTE drücken.
- 2. Angezahlten Betrag mit Komma eingeben (z.B. 50. für 50€)
- 3. PREIS-Taste drücken
- 4. Die Artikelnummer drücken, welche als Anzahlungsartikel abgespeichert wurde.
- 5. ARTIKEL-Taste drücken.
- 6. BAR-TOTAL-Taste drücken für Abschluss

### <span id="page-11-0"></span>**RABATT**

# **Voraussetzung: Rabatt-Taste muss programmiert sein:**

P-Modus – Aufschlag/Rabatt – 3. Rabattsatz: Einstellung eines Standardrabatt - 4. Rabatt limit: Eingabe eines Limits für den Rabatt

# **Es gibt zwei Möglichkeiten:**

- Prozentuell
- Wert

**Möglichkeit 1)** Nach Eingabe der Bonierung: Drücken der %/€-TASTE  $\rightarrow$  (Standardrabatt wird gewährt)

**Möglichkeit 2)** Nach Eingabe der Bonierung:

Rabattprozentsatz eingeben und %/€-TASTE drücken.

# **Möglichkeit 3)** Wertrabatt:

Nach Eingabe der Bonierung: Geldbetrag, der abgezogen werden soll eingeben, SHIFT-Taste gedrückt halten und %/€-TASTE drücken.

# **Z-KOMPLETTBERICHT konfigurieren** (ist schon eingestellt)

Anmerkung: Mit dem Komplettbericht können sie mehrere Berichte (Täglich bzw. monatlich) gleichzeitig ausdrucken.

- 1. Zweimal die Menütaste drücken.
- 2. Zweimal die PFEIL-TASTE-NACH-RECHTS drücken bis im Display Z-MODUS steht
- 3. Mit der BAR-TOTAL-TASTE bestätigen
- 4. KOMPLETTBERICHT mit der BAR-TOTAL-TASTE bestätigen
- 5. Täglich bzw. monatlich auswählen
- 6. Mit der BAR-TOTAL-TASTE bestätigen
- 7. Einmal mit der PFEIL-TASTE-NACH-LINKS zur KONFIGURATION
- 8. Mit der BAR-TOTAL-TASTE bestätigen
- 9. Mit der PFEIL-TASTE-NACH-UNTEN auf JA und mit BAR-TOTAL bestätigen.
- 11. Dies mit allen Berichten machen.
- 10. Dann zweimal auf die MENÜ-TASTE drücken und mit der PFEIL-TASTE-NACH-RECHTS monatlich  $\rightarrow$ Konfiguration auswählen mit BAR-TOTAL bestätigen und alle Berichte auf JA setzen.
- 11. Mit der MENÜ-TASTE wieder zurück ins HAUPTMENÜ.

### <span id="page-13-0"></span>**Z-TAGESENDBERICHT ausdrucken**

Anmerkung: Wenn die Verkaufswerte auf einen PC übertragen werden sollen, dann müssen die Berichte vor dem Z-Bericht mit dem Programm Euro2A auf den PC überspielt werden. Dann erst den Z-Bericht machen.

Anmerkung: Mit dem X-Bericht könnten die Werte vorher kontrolliert werden.

Anmerkung: Immer mit dem Komplettbericht alle Berichte drucke.

Anmerkung: Die Summen der Berichte werden immer von Z-Bericht zu Z-Bericht gebildet.

- Anmerkung: Die Kasse erinnert Sie durch "Neuer Tag", dass ein Z-Tagesbericht gemacht werden muss. Der Abschluss wird nicht automatisch gemacht. Sie können unter der "P-Modus/Systemparameter/Einstellungen/Mitternacht +Std" ihren persönlichen Tag einstellen (z.B. Kalendertag oder Schicht).
- 1. Zweimal die Menütaste drücken.
- 2. Zweimal die PFEIL-TASTE-NACH-RECHTS drücken bis im Display Z-MODUS steht.
- 3. Mit der BAR-TOTAL-TASTE bestätigen.
- 4. KOMPLETTBERICHT mit BAR-TOTAL-TASTE bestätigen
- 5. Täglich bzw. monatlich auswählen
- 6. Mit der BAR-TOTAL-TASTE bestätigen
- 7. Ausführung mit der BAR-TOTAL-TASTE bestätigen.

### **Z-MONATSENDBERICHT ausdrucken**

Anmerkung: Die Kasse erinnert Sie durch "Neuer Monat", dass ein Z-Monatsbericht gemacht werden muss. Der Abschluss wird **nicht** automatisch gemacht.

Wie bei Tagesendbericht nur den Modus "monatlich" auswählen.

ACHTUNG: Am Monatsende nach dem letzten täglichen Z-Bericht muss ein monatlicher Z-Komplettbericht auf der MINI-KASSE ausgeführt werden.

Vor dem Z-Monatsbericht muss ein Z-Tagesbericht gemacht werden.

### <span id="page-15-0"></span>**DATUM UND UHRZEIT**

Anmerkung: Datum und Uhrzeit können nicht auf einen späteren Zeitpunkt zurückgesetzt werden, wenn diese bereits ausgedruckt wurden.

Wenn man bei der Zeitumstellung die Zeit zurücksetzen möchte, darf man vor der Änderung der Zeit mindestens 1Stunde keine Einträge in die Kasse eingeben!

- 1. Zweimal die Menütaste drücken.
- 2. Dreimal die PFEIL-TASTE-NACH-RECHTS drücken bis im Display P-MODUS steht.
- 3. Mit der BAR-TOTAL-TASTE bestätigen.
- 4. Dreimal mit der PFEIL-TASTE-NACH-LINKS drücken bis im Display "Systemparameter" steht.
- 5. Mit der BAR-TOTAL-TASTE bestätigen
- 6. Einmal mit der PFEIL-TASTE-NACH-RECHTS drücken bis im Display "Datum & Uhrzeit" steht.
- 7. Mit der BAR-TOTAL-TASTE bestätigen.
- 8. Einmal mit der PFEIL-TASTE-NACH-RECHTS drücken bis im Display die Uhrzeit angezeigt wird.
- 9. Aktuelle Uhrzeit einfach ohne Komma eingeben.
- 10. Mit der BAR-TOTAL-TASTE bestätigen.

#### **BEDIENERWECHSEL**

- 1. Zweimal die Menütaste drücken.
- 2. Die SHIFT-TASTE gedrückt halten und einmal auf die MENÜ-TASTE drücken.
- 3. PFEIL-TASTE-NACH-RECHTS oder LINKS den Bediener auswählen und mit BAR-TOTAL bestätigen.
- 4. Passwort eingeben und mit BAR-TOTAL bestätigen.

#### **REFERENZNUMMER**

- 1. Nach dem Buchen der Artikel die ZWISCHENSUMME-TASTE für die Zwischensumme drücken.
- 2. SHIFT-TASTE gedrückt halten und auf die PFEIL-TASTE-NACH-LINKS drücken.
- 3. Die Referenznummer/Rechnungsnummer eingeben.
- 4. Mit BAR-TOTAL-Taste bestätigen.

5. Zahlung abschließen mit BAR-TOTAL oder mit SHIFT+KARTE (für Kreditkartenzahlung) oder mit SHIFT+WG (für Bankomatkartenzahlung).

### **BESCHREIBENDER ARTIKEL**

- 1. Wenn ein Artikel als "beschreibender Artikel" markiert wurde, kann dieser Artikel nicht mehr verkauft werden.
- 2. Ein "beschreibender Artikel" kann mit einem anderen Artikel verlinkt werden.
- 3. Der eingetragene Text wird dann bei der Buchung eines Artikels, zu welchem der "beschreibende Artikel" verlinkt wurde, mitgedruckt.

Beispiel: "Differenzbesteuert gem. UStG"

"Fremdveranstaltung"

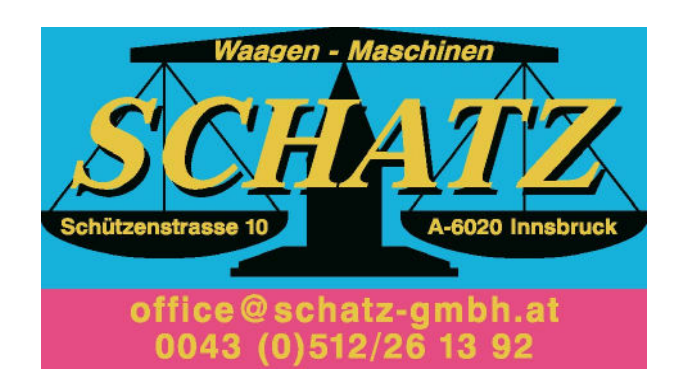

### <span id="page-18-0"></span>**RKSV-Funktionen**

*Anm.: Punkt 1 & 2 gelten für alle nachfolgenden RKSV-Funktionen.*

1. MENÜ-TASTE einmal drücken.

2. PFEIL-TASTE-NACH-LINKS drücken und Modus "RKSV-

Funktionen" mit BAR-TL-TASTE bestätigen.

# **DATENERFASSUNGSPROTOKOLL (DEP) AUF USB-STICK KOPIEREN**

3. "Export DEP" mit BAR-TL-TASTE bestätigen.

4. Datum von (TTMMJJ) eingeben und mit BAR-TL-TASTE bestätigen.

5. Datum bis (TTMMJJ) eingeben und mit BAR-TL-TASTE bestätigen.

### **KONTROLLBELEG AUSDRUCKEN**

- 3. Dreimal die PFEIL-TASTE-NACH-RECHTS drücken.
- 4. "Kontrollbeleg" mit BAR-TL-TASTE ausdrucken.

### **MONATSBELEG AUSDRUCKEN**

- 3. Viermal die PFEIL-TASTE-NACH-RECHTS drücken.
- 4. "Monatsbeleg" mit BAR-TL-TASTE ausdrucken.

### **JAHRESBELEG AUSDRUCKEN**

- 3. Fünfmal die PFEIL-TASTE-NACH-RECHTS drücken.
- 5. "Jahresbeleg" mit BAR-TL-TASTE ausdrucken.

#### **GEDRUCKTE BELEGE ERNEUT DRUCKEN (BELEGKOPIE)**

- 3. Sechsmal die PFEIL-TASTE-NACH-RECHTS drücken.
- 4. "Belegkopie" mit BAR-TL-TASTE bestätigen.
- 5. Der gewünschte Beleg kann entweder anhand der Belegnummer, Datum/Zeit oder Referenznummer gesucht und erneut gedruckt werden.

## <span id="page-20-0"></span>**INFOS ZUR DATENSICHERUNG**

Anmerkung: Es wird eine monatliche Datensicherung empfohlen. Das Finanzamt schreibt eine quartalsmäßige Sicherung vor.

Datensicherung kann einerseits über PC oder USB-Stick und OTG-Kabel erfolgen:

# **a)JOURNALDATEN ÜBER PC SICHERN**

Wenn Sie die-MINI an einen PC anschließen, wird die Kasse als Wechseldatenträger erkannt.

Die Z-Ordner des Wechseldatenträgers (der BHS-MINI-Kasse) können kopiert und somit (monatlich) auf die Festplatte oder einen externen Datenträger gesichert werden.

# **b)DATENSICHERUNG AUF USB-STICK**

- 1. MENÜ-TASTE einmal drücken.
- 2. PFEIL-TASTE-NACH-LINKS drücken und Modus "RKSV-Funktionen" mit BAR-TL-TASTE bestätigen.
- 3. Fünfmal die PFEIL-TASTE-NACH-RECHTS drücken.
- 4. "Datensicherung" mit BAR-TL-TASTE bestätigen.
- 5. Datum von (TTMMJJ) eingeben und mit BAR-TL-TASTE bestätigen.

- 6. Datum bis (TTMMJJ) eingeben und mit BAR-TL-TASTE bestätigen.
- **c) DATENERFASSUNGSPROTOKOLL SICHERN**
- 1. MENÜ-TASTE einmal drücken.
- 2. PFEIL-TASTE-NACH-LINKS drücken und Modus "RKSV-Funktionen" mit BAR-TL-TASTE bestätigen.
- 3. "Export DEP" mit BAR-TL-TASTE bestätigen.
- 4. Datum von (TTMMJJ) eingeben und mit BAR-TL-TASTE bestätigen.
- 5. Datum bis (TTMMJJ) eingeben und mit BAR-TL-TASTE bestätigen.

# **WAS IST ZU TUN BEI EINER KASSENPRÜFUNG Halten Sie für eine Kassenprüfung folgende Unterlagen griffbereit – Ein eigener Kassenordner wird dafür empfohlen:**

- Handbuch der MINI-Registrierkasse (Download unter www.[registrierkasse.tirol/down](http://www.bhs.co.at/kundenservice)loads)
- Kurzbeschreibung für die Bedienung
- Zertifikat (wird auf USB-Stick übergeben)
- OTG-Verbindungskabel mit USB-Stick zum Auslesen der Daten aus der Kasse wie oben beschrieben
- Gegebenenfalls die bereits gesicherten Daten
- Gegebenenfalls Ausdruck eines Kontrollbeleges wie oben beschrieben